## Click on Credit card link on Registration page

(b) Credit Card: To pay through Credit card click on the link.

Click for Registration through Debit/Credit Card

### Fill the form

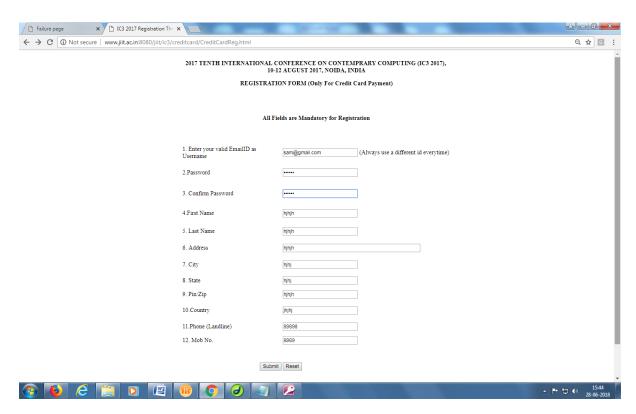

Select Category - Author/ Participant

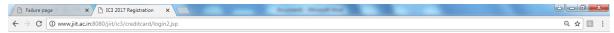

#### REGISTRATION SLIP

#### PLEASE VERIFY YOUR DETAILS, CLICK ON CONFIRM TO FREEZE THE DETAILS OR GO BACK TO REENTER

User Name: tam@gmail.com
Password: tam123
First Name: kjkjk
Last Name: kjkjk
Address; jkjk
City; jkjk
State: jkjk
Pin: jkjk
Country: jkjkj
Phone: 09090
Mobile: 9099
Category ® Author of Accepted Paper ◎ Participant Only

Confirm

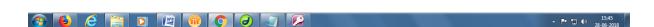

## Fill the Registration details

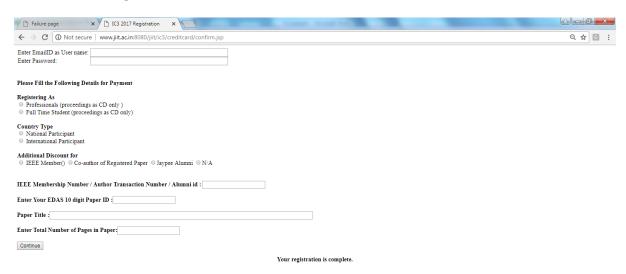

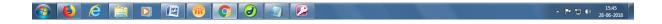

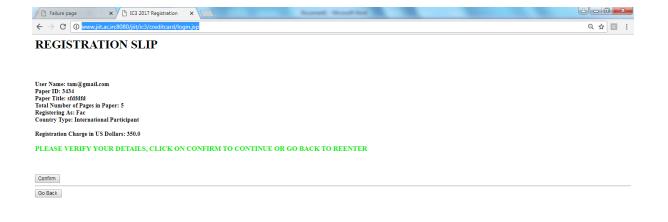

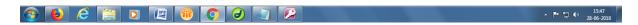

# Get the transaction id and go to pay now

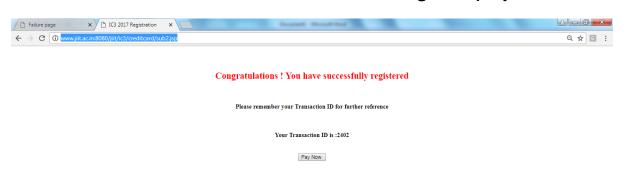

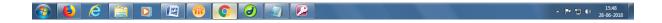

### Click on submit this Form

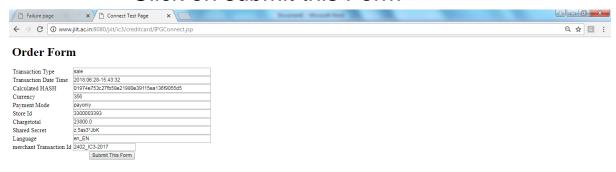

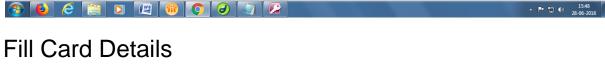

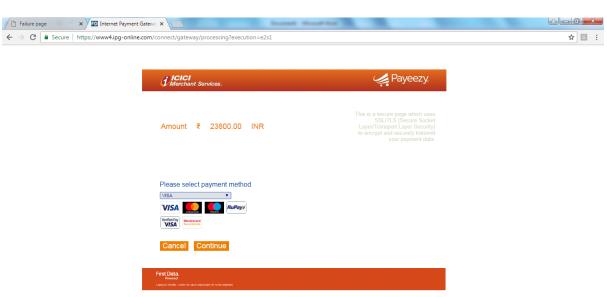

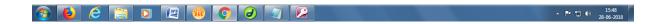

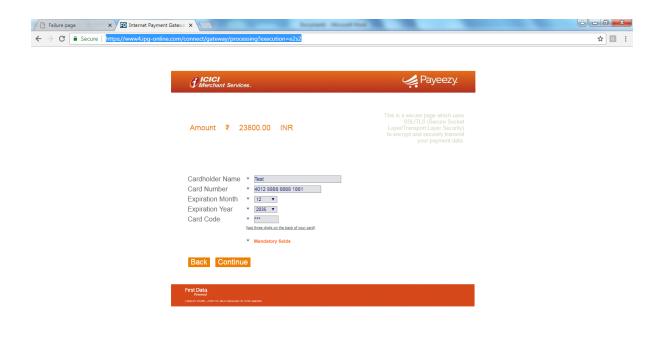

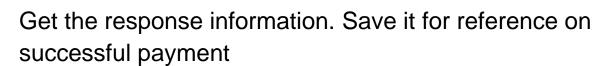

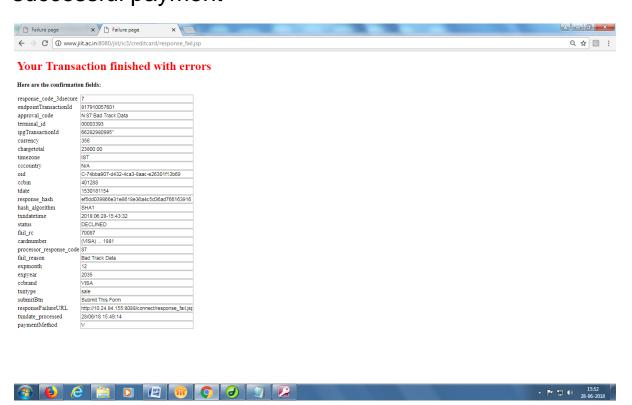